Audience: Room Managers

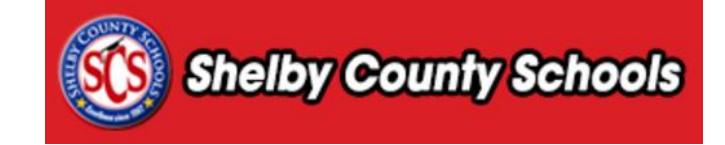

**This document provides a step-by-step walkthrough for requesting a room separate from a course request.**

## **Table of Contents**

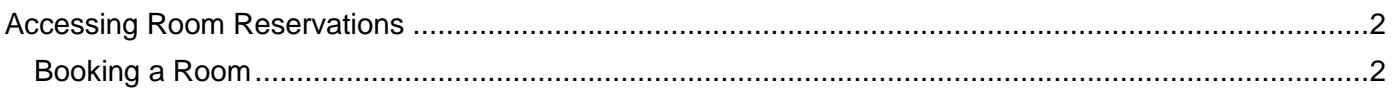

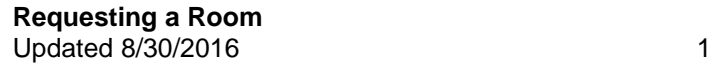

# <span id="page-1-0"></span>**Accessing Room Reservations**

Click on the **Administration** tab.

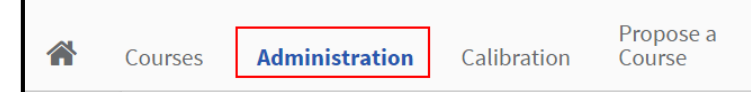

Under the **Applications** menu, select **Room Management Adminstration**.

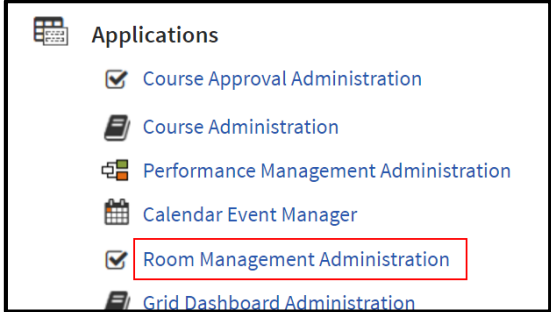

## <span id="page-1-1"></span>**Booking a Room**

Within the menu bar, located at the left side of the screen, click **Book Room.** 

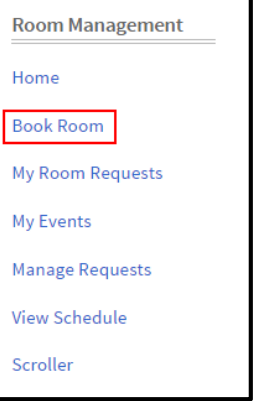

#### Complete the form to create details about the event for the room request. Click **Next**.

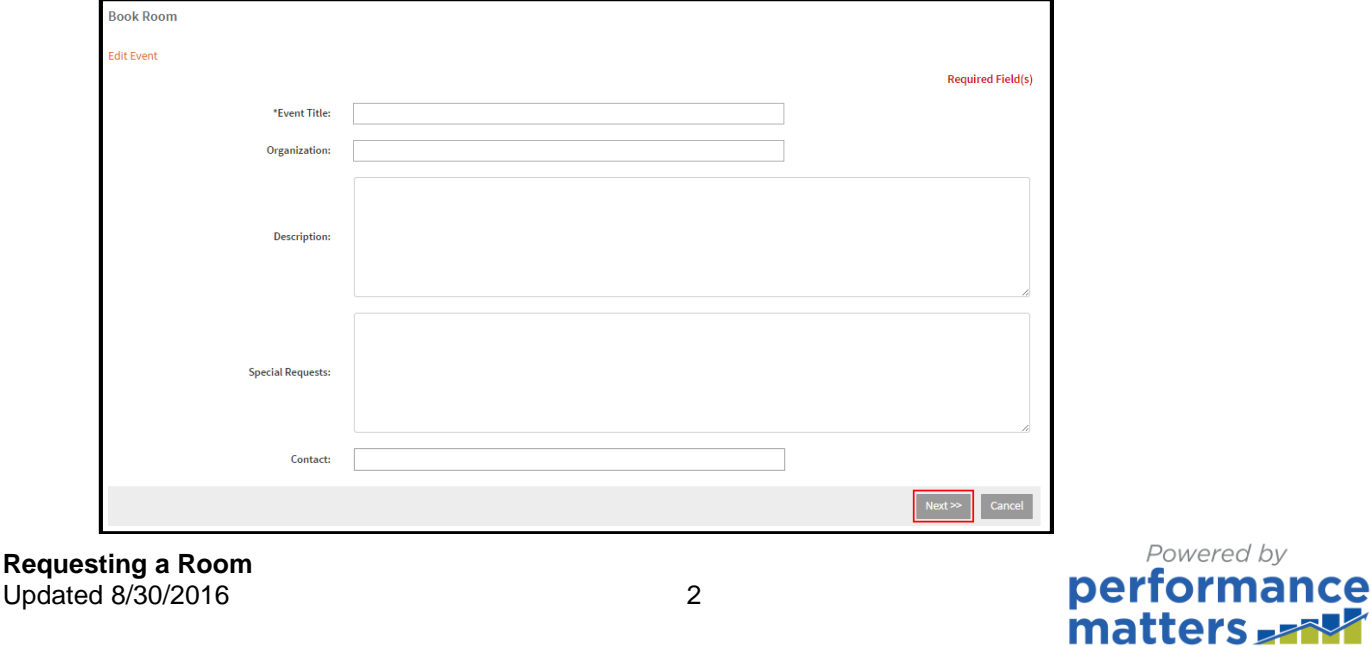

To add a co-booker, click **Add Co-Booker**.

Co-Booker(s)

O Add Co-Booker

 Input part of the last and first name into the search boxes and click **Search**. Place a check next to the desired co-booker and click **Add Selected**. Click **Done** when finished.

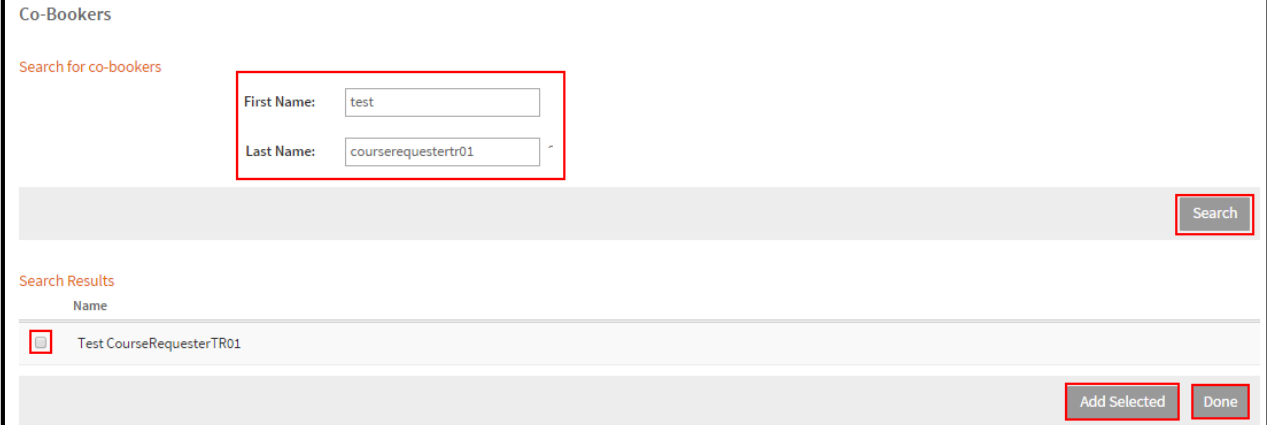

### Click **Request a Room**.

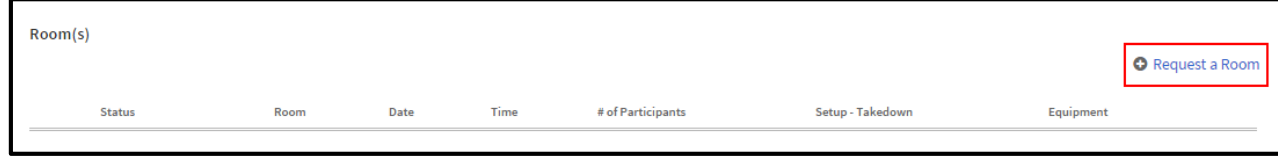

Complete the form with details about your room request.

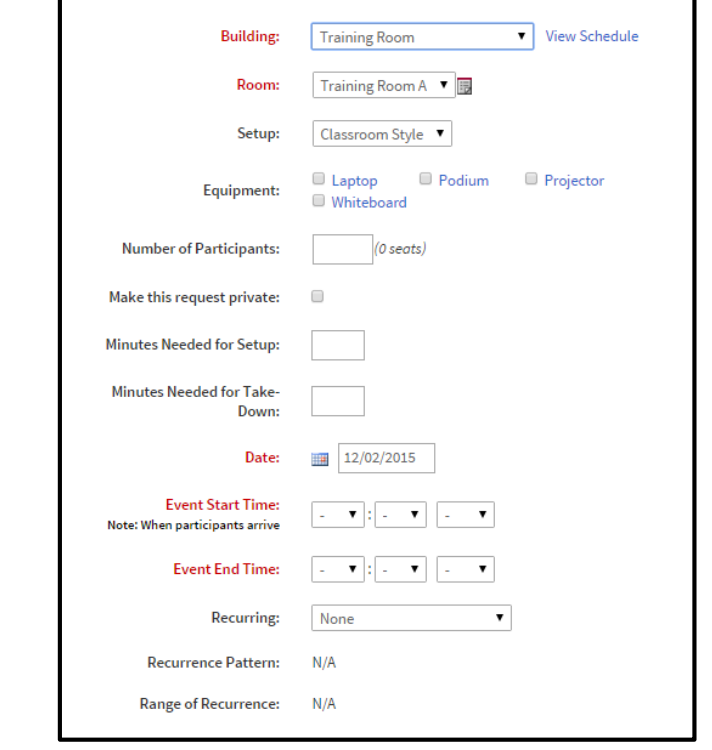

#### **Requesting a Room** Updated 8/30/2016 3

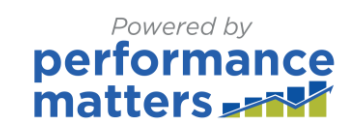

 At the bottom of the screen is a calendar showing the selected dates and availability of the selected room. Click Add Room to finish your request.

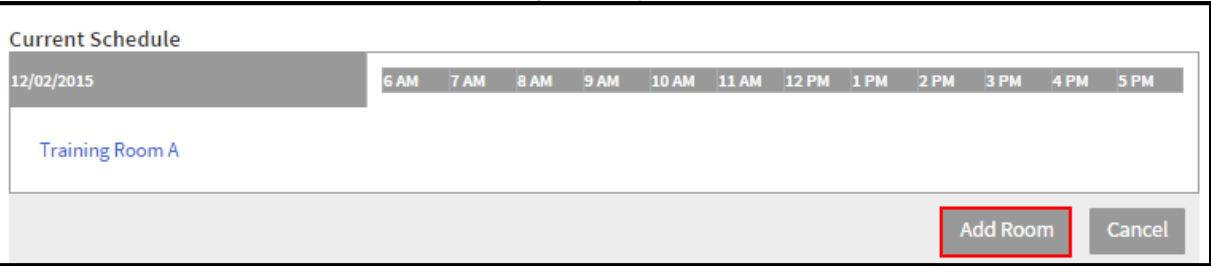

• The request will be sent to the room manager for review. A notification will be emailed to you when your request has been approved or denied.

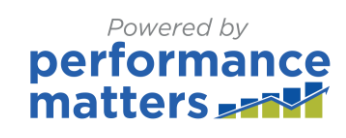